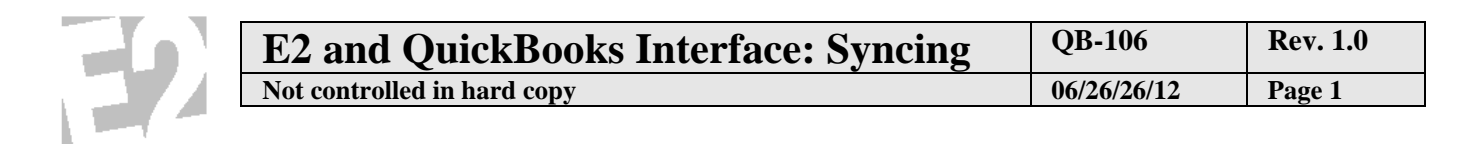

### **Problem: Syncing QuickBooks and E2**

**Solution:**

shop system

# **E2 and QuickBooks Interface: Syncing**

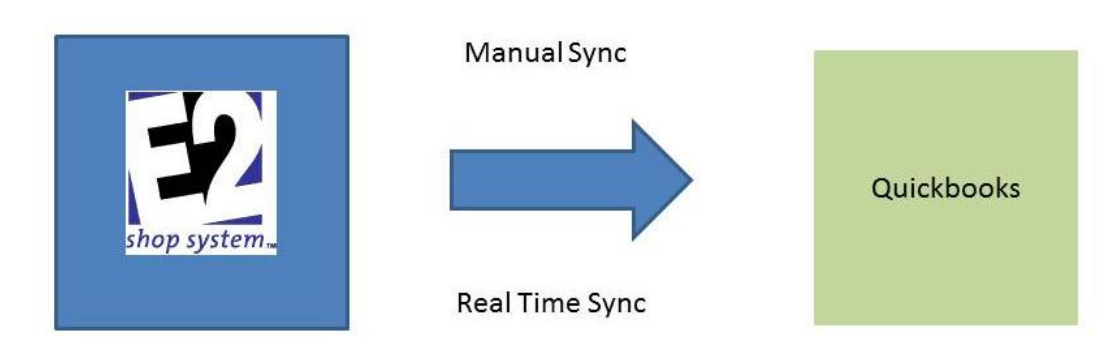

A utility included with the E2 Shop System will allow you to send information from E2 back into your QuickBooks. This is done either using the manual sync which means you will click a button in E2 to send over A/R (from billing or packing list), A/P (from vendor invoices or receiving), or Time & Attendance. There is also an option for the real time sync which means in the background without a button being selected the system will send over A/R (from billing or packing list), A/P (from vendor invoices or receiving) depending on the criteria defined. The real time syncing doesn't allow for time and attendance this would still be a button to click once ready to process payroll.

It is suggested companies start with the manual sync so you can see the information going over until you feel comfortable. Then you can use the real time syncing once you have confirmed that you understand the process taking place.

We also recommend using the most current version of E2 and a version of QuickBooks in which they support.

Regardless of the syncing method chosen the first time you sync the interface file adds the following general ledger accounts into QuickBooks: E2PartIncome, E2PartCOGSAcct, E2PartAssetAcct, FreightAcct, SalesTaxAcct. If they are removed from QuickBooks the interface will not function. These are created in case you do not define the record correctly in E2 it will use these accounts.

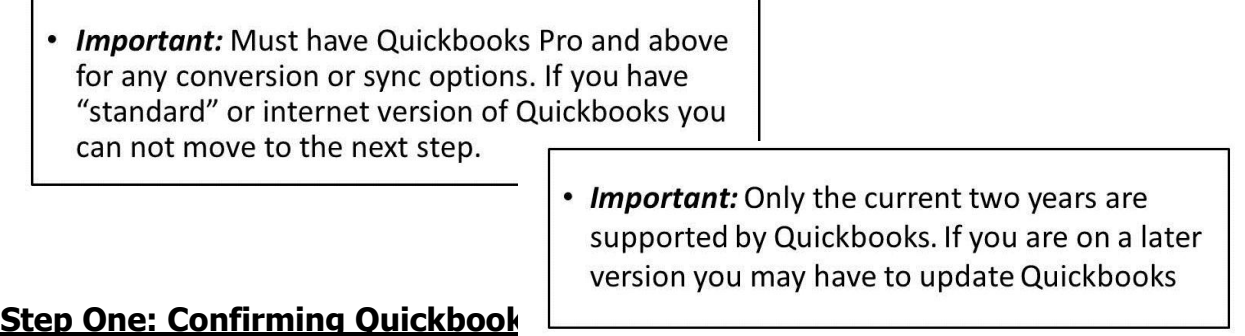

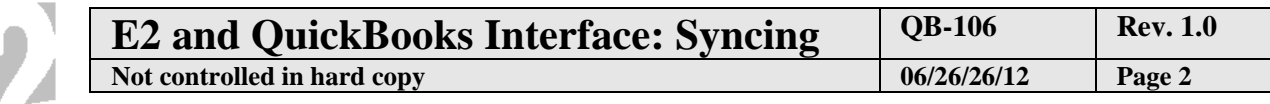

shop system...

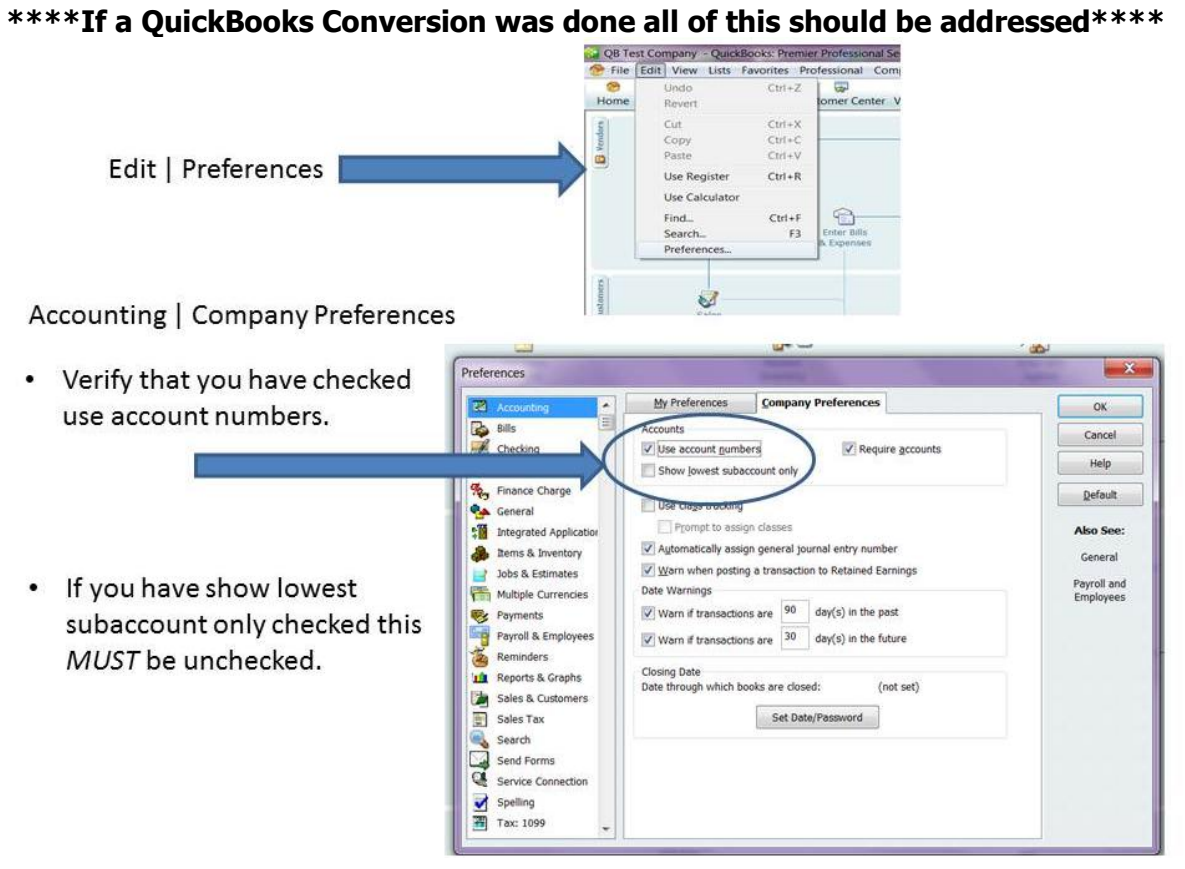

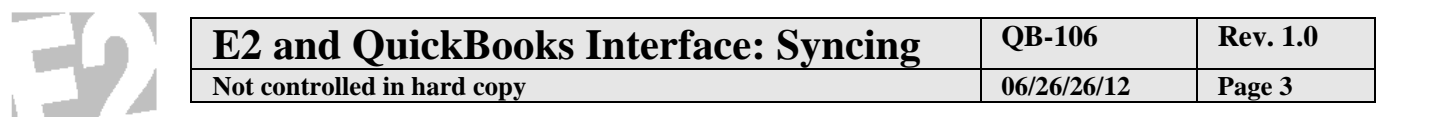

### Integrated Applications | Company Preferences

shop system...

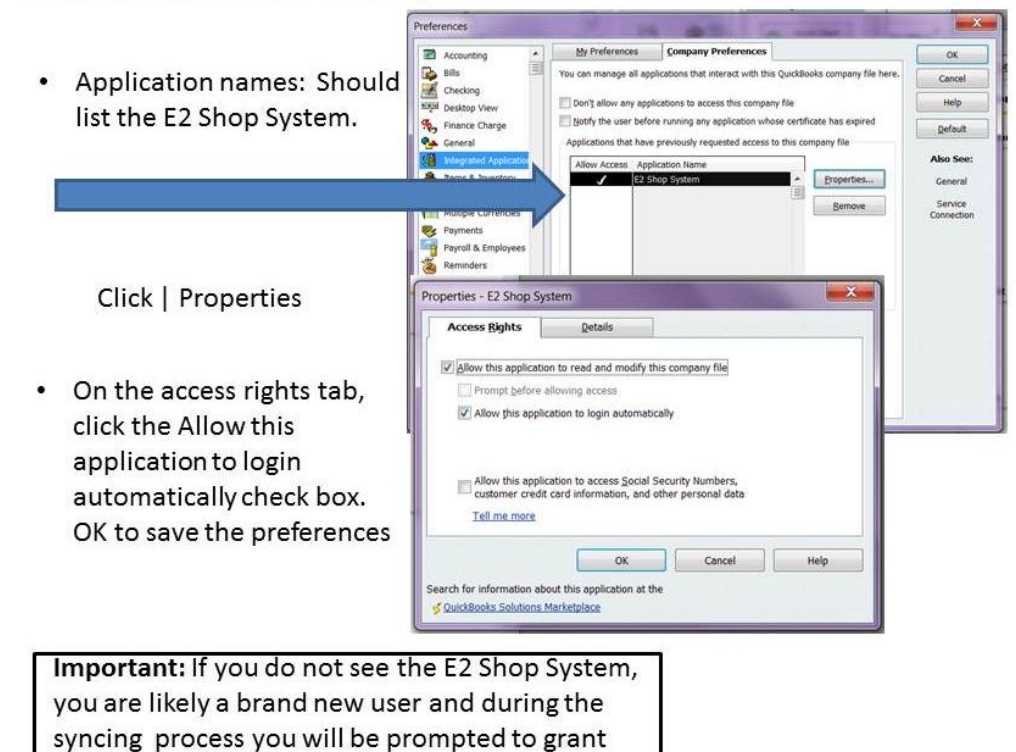

access to your QuickBooks company.

Sales Tax | Company Preferences

- Do you charge sales tax?  $\bullet$ Verify this is checked YES
- This is a requirement for  $\bullet$ QuickBooks to interface with E2 System.
- If you are changing the option from a no to a yes you will have to create an exempt sales tax item.

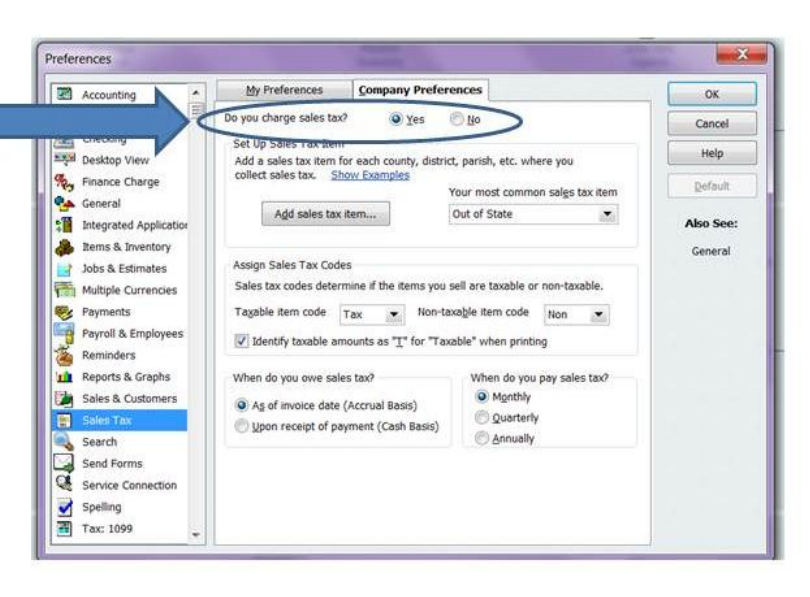

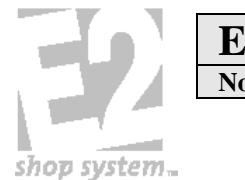

### Customer Center | Edit Customer

- Customer names must match the customer code field in E2.
- . In E2 this field has a maximum length of 12 characters. If chosen not to truncate syncing (sending information from E2 to Quickbooks) will not function correctly. Duplicates would be created in Quickbooks because the two systems would not match.

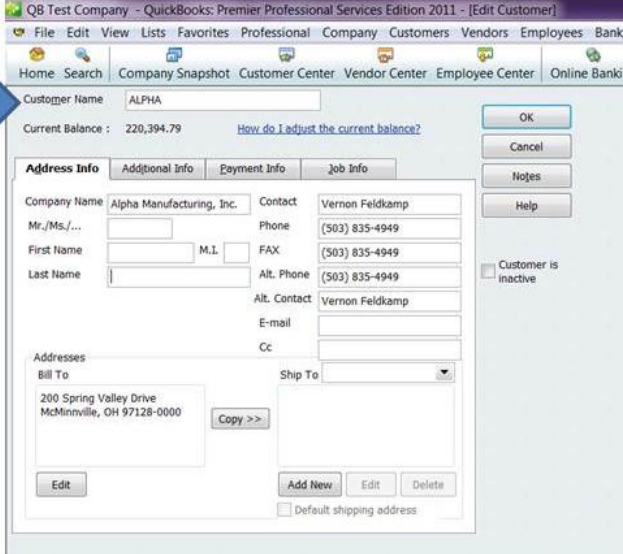

Tip: Spaces, commas, special characters (i.e &) count as a character.

### Vendor Center | Edit Vendor

Vendor names need to match the 198 Test Company - QuickBooks: Premier Professional Services Edition 2011 - [Edit Vo File Edit View Lists Favorites Professional Company Customers Vendors Employees Banking Reports ( vendor code field in E2. 赢  $\overline{5}$  $\overline{a}$ 园 Ø Home Search Company Snapshot Customer Center Vendor Center Employee Center Online Banking Doc Center Vendor Name MIDWEST OK Current Balance: 0.00 How do I adjust the current balance? Cancel Address Info | Additional Info | Account Prefill Notes Company Name Midwest Grinding Contact Help  $Mr./MsJ...$ Phone  $(513)$  421-0700 First Name  $M.L$ FAX  $(513)$  421-0706  $\begin{tabular}{|c|c|} \hline \multicolumn{3}{|c|}{\textbf{Vendor is}}\\ \hline \begin{tabular}{|c|c|c|} \hline Inactive \\ \hline \end{tabular}$ Last Name Alt. Phone Alt. Contact E-mail  $\alpha$ Print on Check as Midwest Grinding Addresses **Billed From Address** Shipped From Address 1788 Knowlton Street<br>Cincinnati, OH 45211-0000  $Copy$  >> Edit Edit

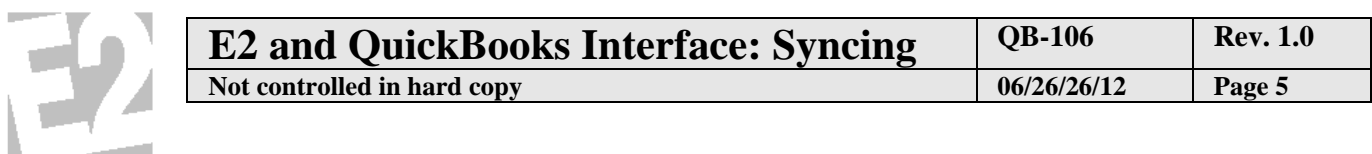

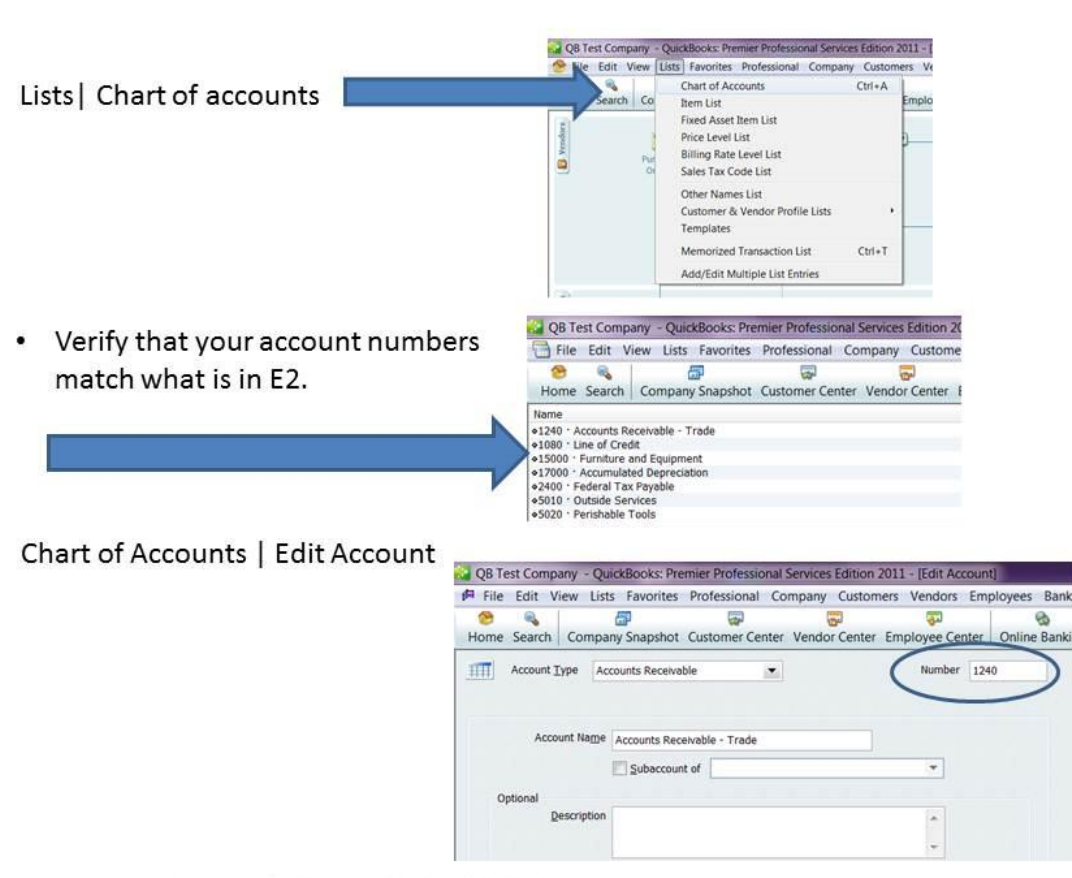

### **Recap: QuickBooks & E2 Match**

 $\Box$  Verifying Preferences:

shop system...

Accounting | Use account numbers is checked Sales Tax | Do you charge sales tax? Yes Integrated Applications | access rights

- $\Box$  Verifying Customer names match E2 customer code
- $\Box$  Verifying Vendor names match E2 vendor code
- $\Box$  Verifying Chart of accounts have numbers assigned that match E2

. Important: In order to do the sync you must have access to E2 System and QuickBooks on at least one computer.

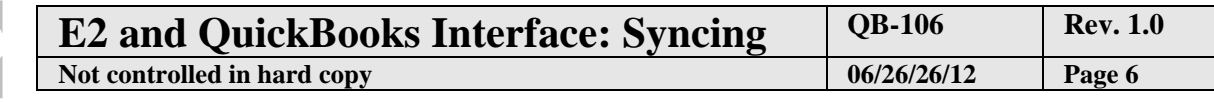

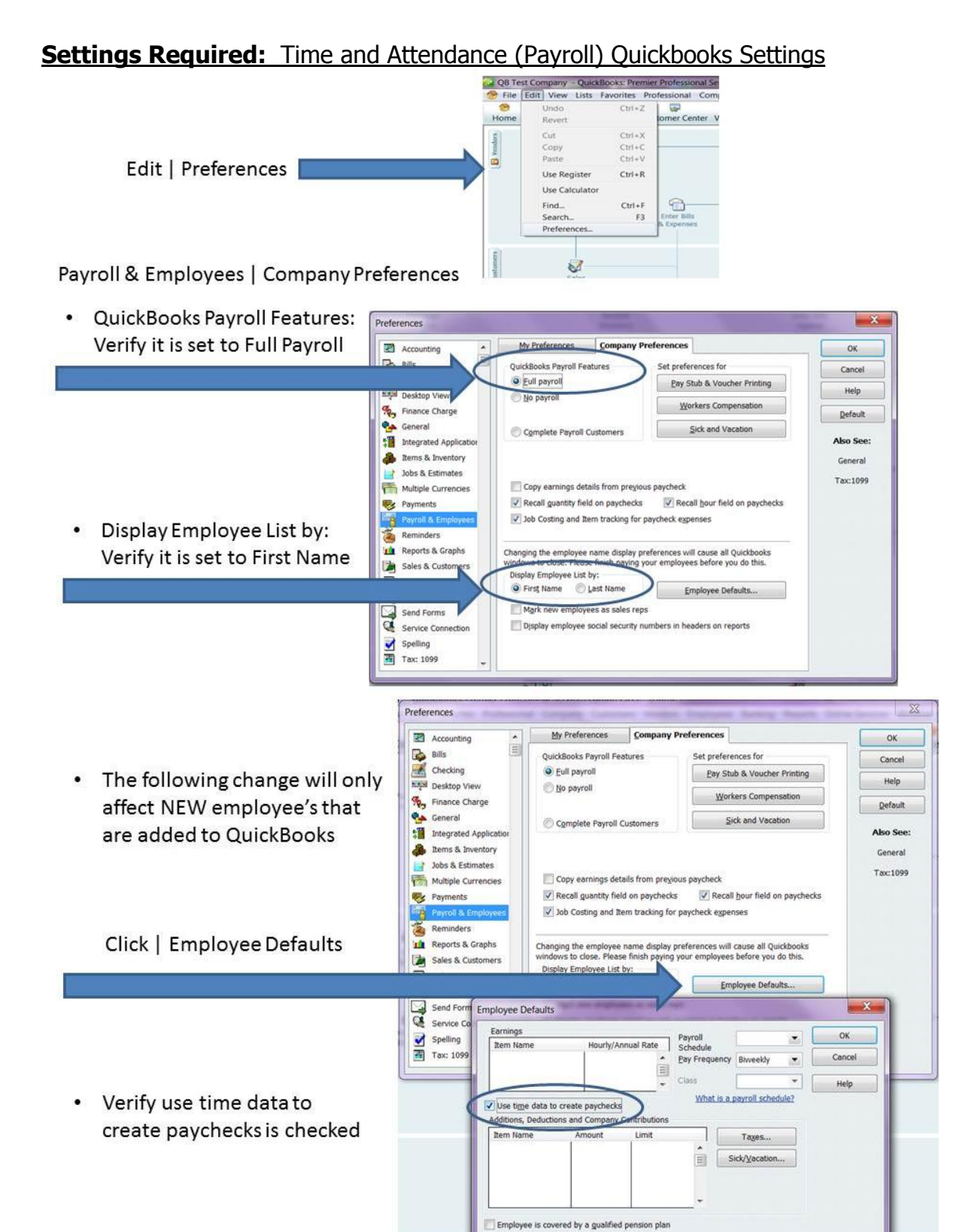

shop system...

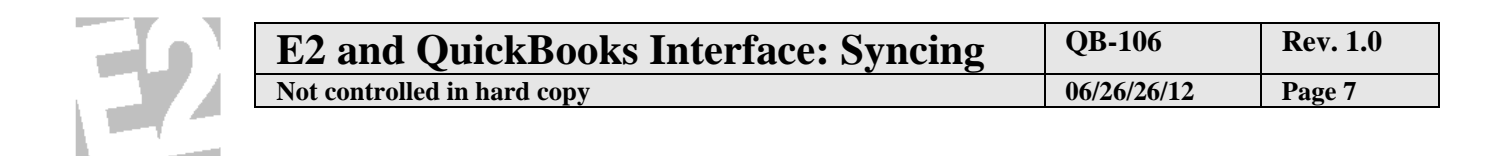

## Time & Expenses | Company Preferences

shop system...

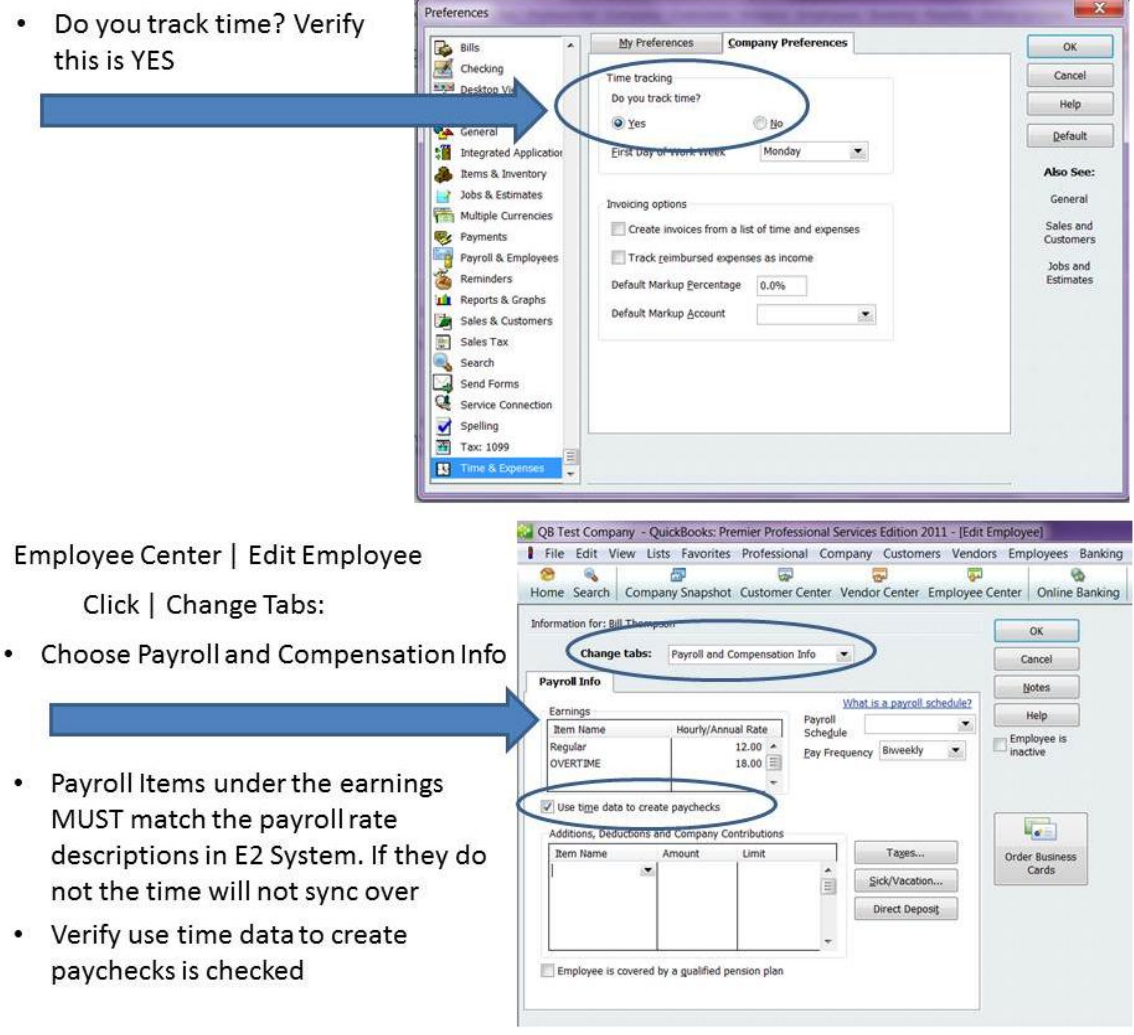

**Tip:** In QuickBooks you MUST have an Overtime Pay item<br>defined. Any Attendance Ticket created in E2 that has been<br>marked "Y" in the Overtime column of the Attendance<br>Ticket will be sync'd as overtime. In E2 you DO NOT nee

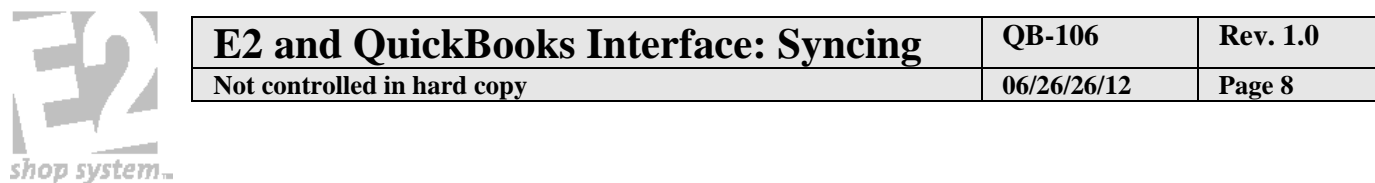

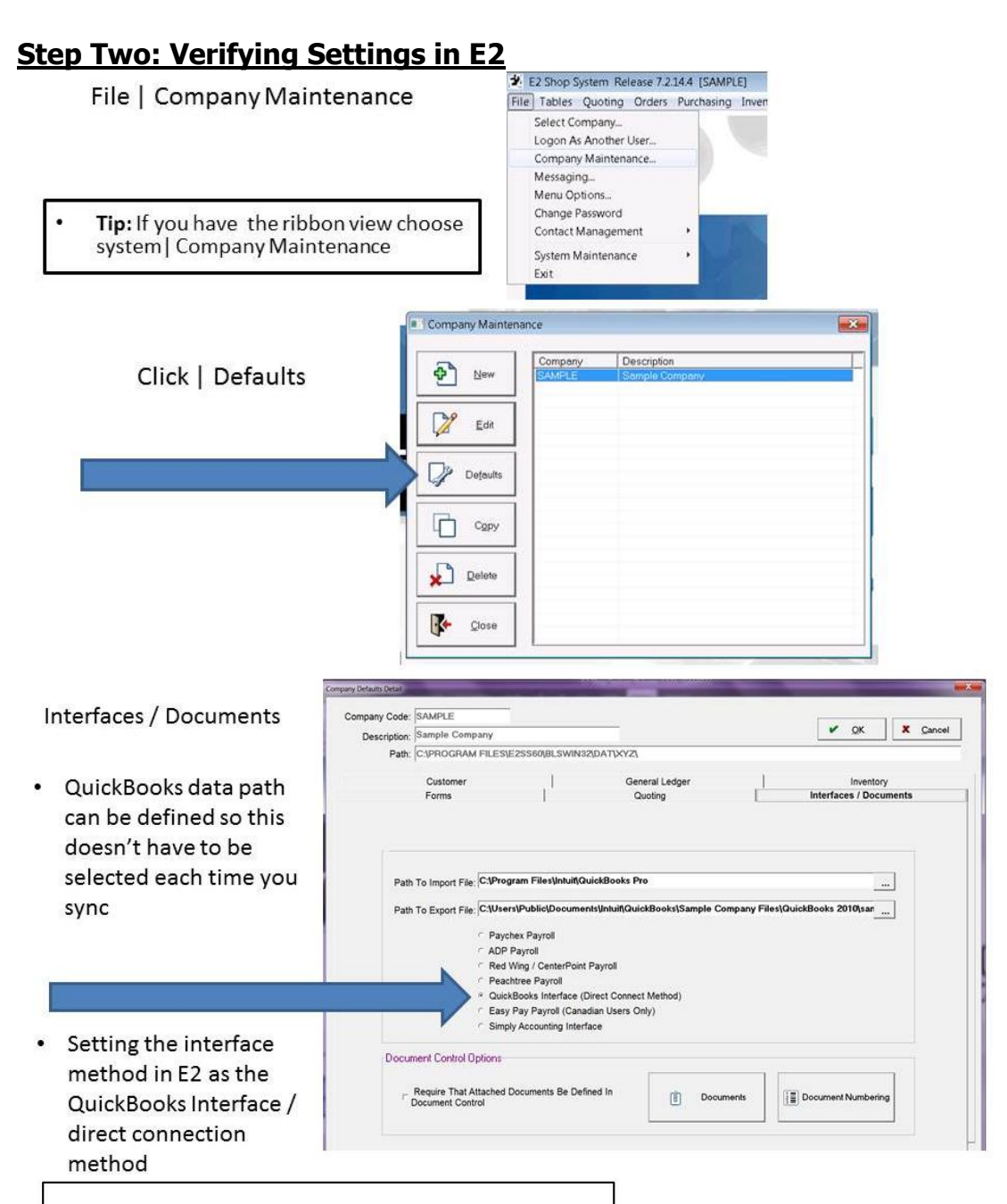

**Important:** XP users can have QuickBooks running  $\bullet$ while setting these paths, but Vista and Windows 7 users cannot have the application running when setting the path here or in the QB server.

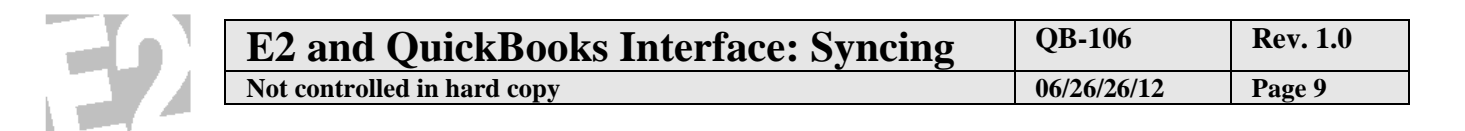

# **Settings Required:** A/R (from billing or packing list)

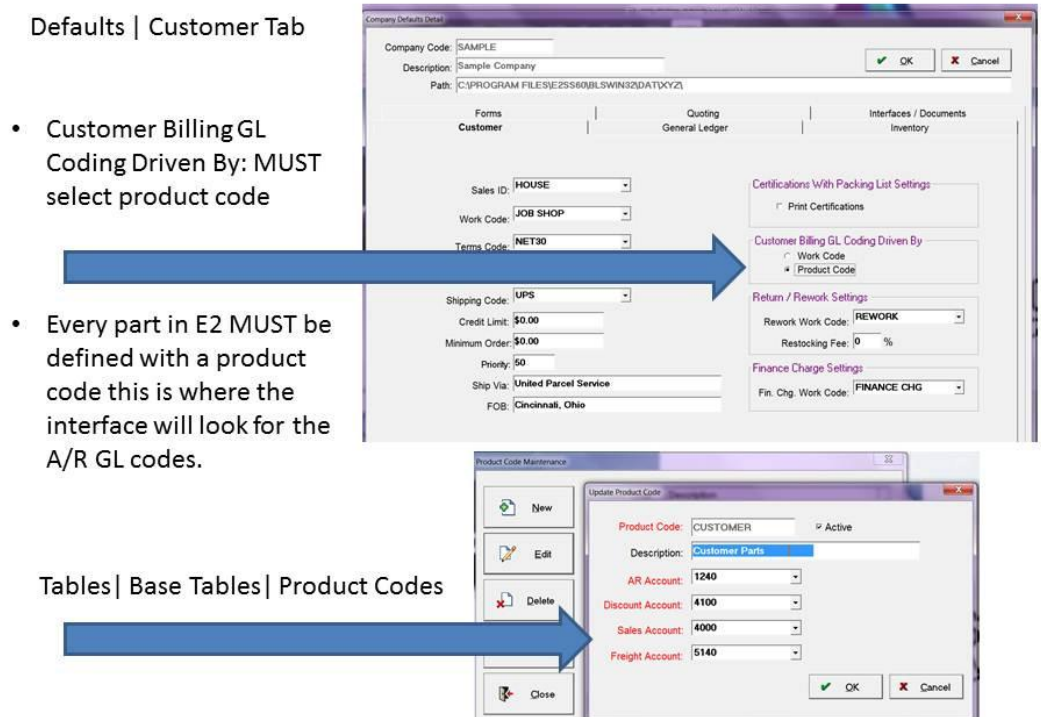

Quoting | Routing/Estimating

shop system...

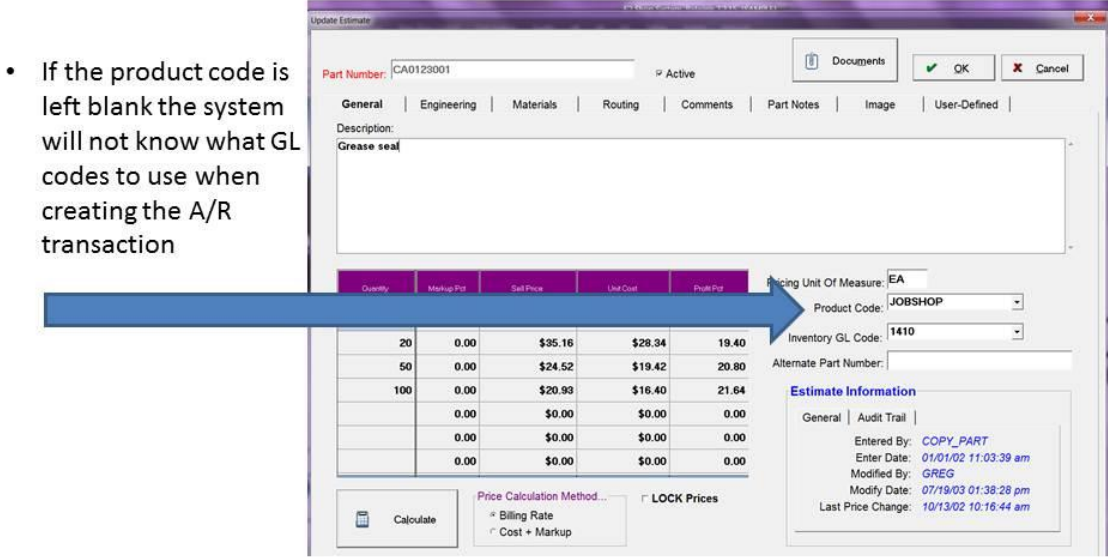

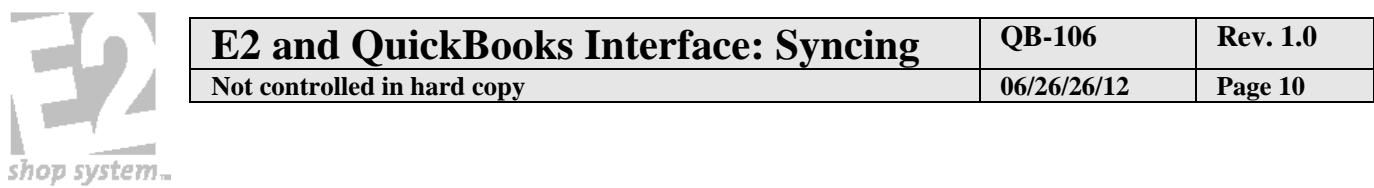

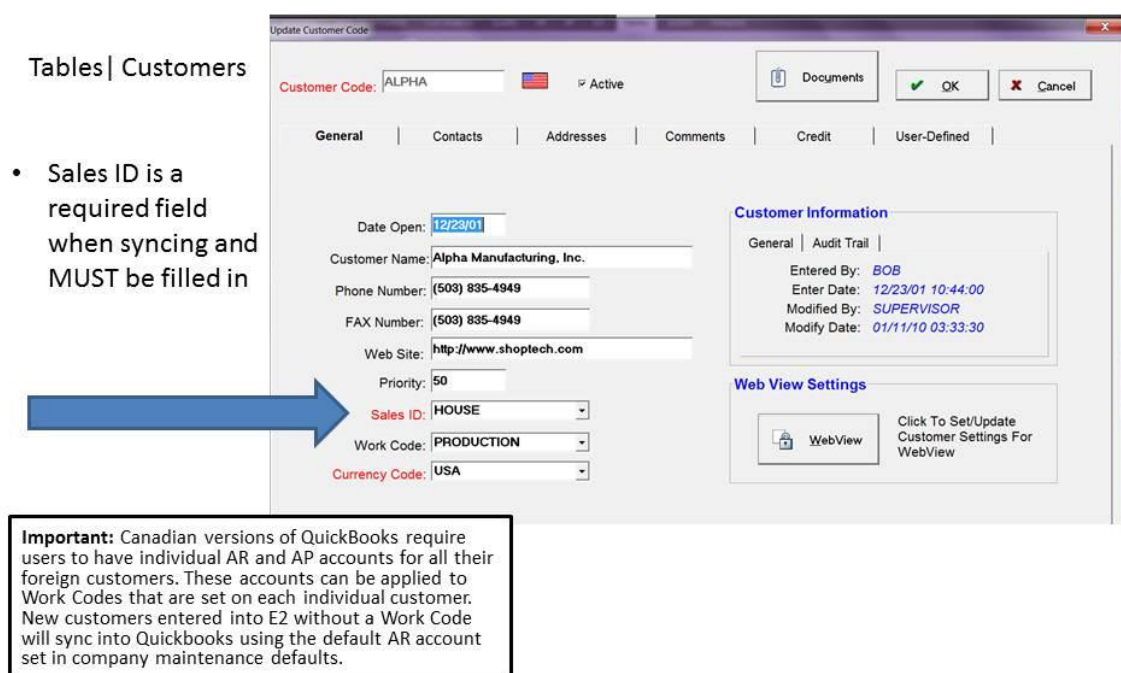

# **Settings Required:** A/P (from vendor invoices or receiving)

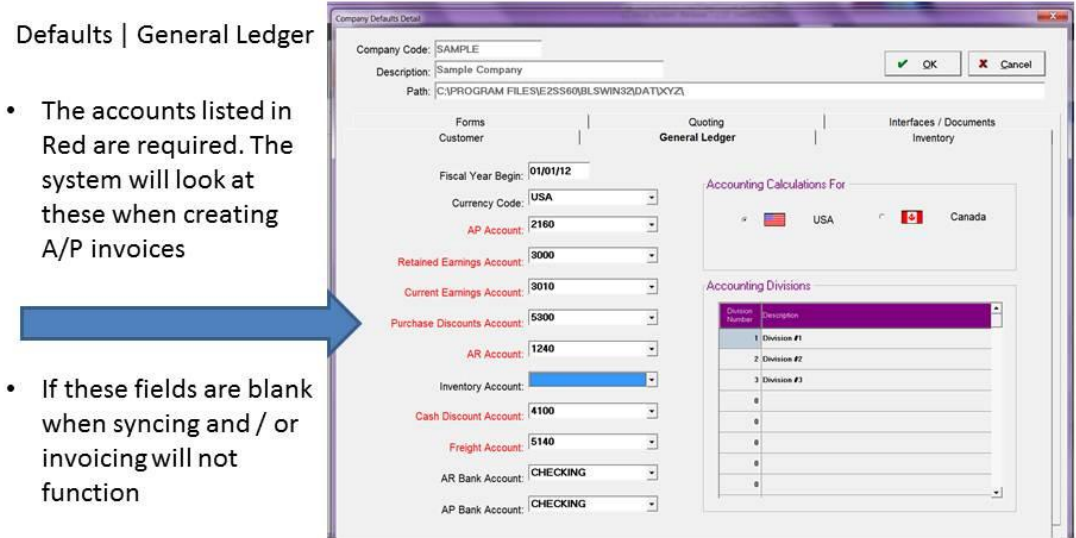

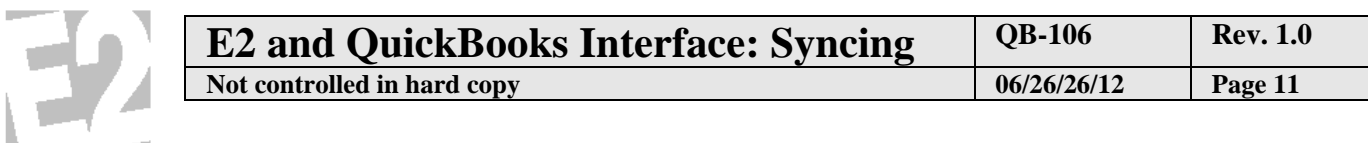

# **Settings Required:** Time and Attendance (Payroll)

shop system.

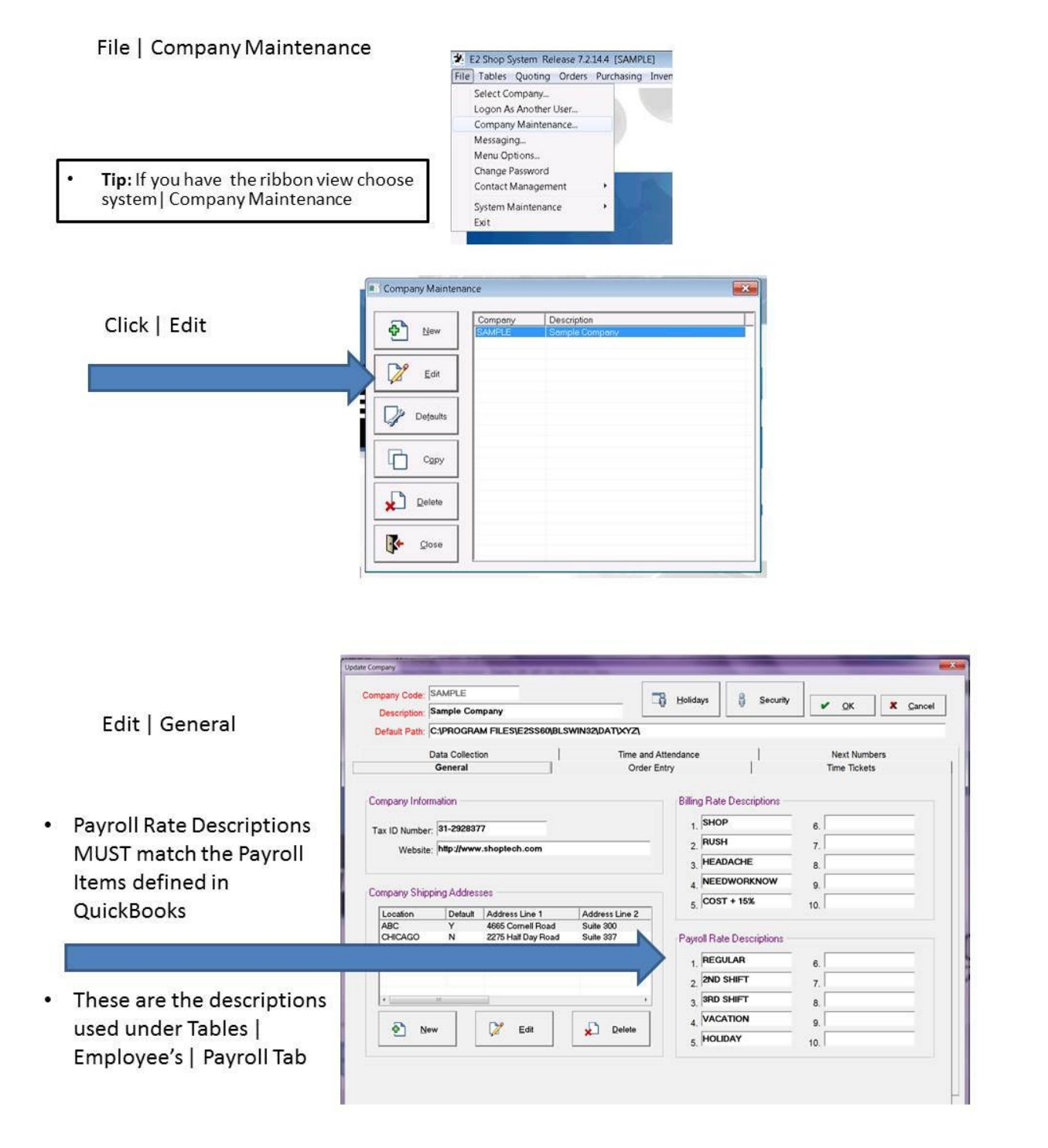

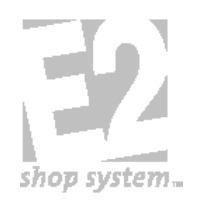

# **Step Three: Running the installer file**

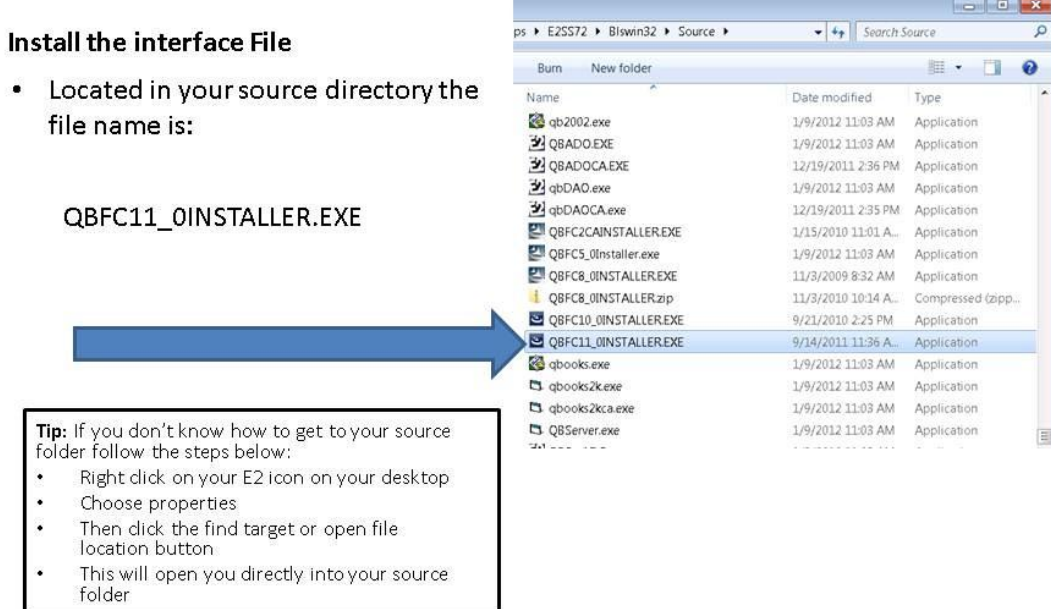

e New

• This has to run on any computer that E2 and QuickBooks will be communicating on.

# **Transfering Information via the Sync Button:**

- A/R Billing or Packing list and A/P invoicing or Receiving now has a special button labeled sync. This is what will launch the interface to communicate and send the respective information over to QuickBooks
- It is suggested that you sync at the A/R Billing & A/P Invoicing this gives you the most information in E2 for Reporting.

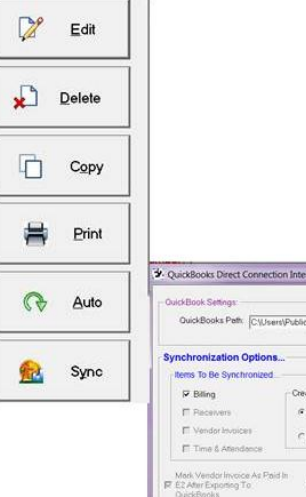

• This is the box that will appear before the interface sends the data over

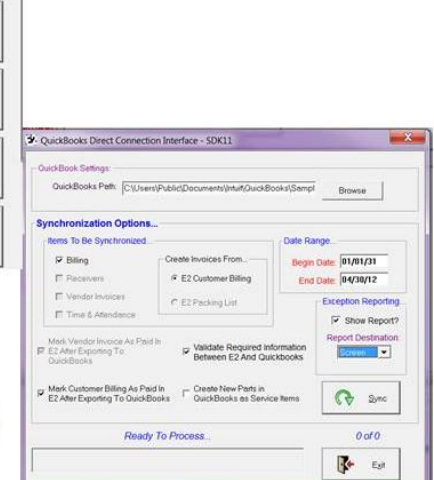

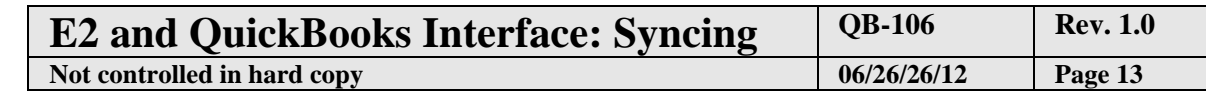

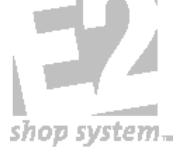

- Mark Customer Billing as paid after exporting: The recommendation is checked - Reason is moving forward you would look in QuickBooks to see if an item is paid not E2 which isn't updated with payment information
- Validate required information: The recommendation is checked - this will added any new records that are needed into QuickBooks. I.E new customers, vendors, and parts that aren't in QuickBooks will be added. For example if the customer isn't in QuickBooks and the option is unchecked the transaction will not sync.
- Create New Parts in QuickBooks as Service Items: This pertains to "new" parts being added to QuickBooks and the type of part added. Unchecked will be added as inventory items, Checked will be added as service items
	- $\bullet$ QuickBooks Path: This path is defined in company maintenance and points to the Inuit QBW file
	- Items To be Synchronized: Defaulted based on the area when clicking the sync button. I.E. Under A/P Invoicing it would be checked for vendor invoices.
	- Date Range: Will default with the beginning of time (calendars) to today's date - should not have to change this is E2's invoice date.
	- Exception Reporting: If an item doesn't sync or items are added the system will show this in a report

Important: The first time you sync if you haven't synced in the past QuickBooks must be open. After the first time syncing you do not need QuickBooks open to sync.

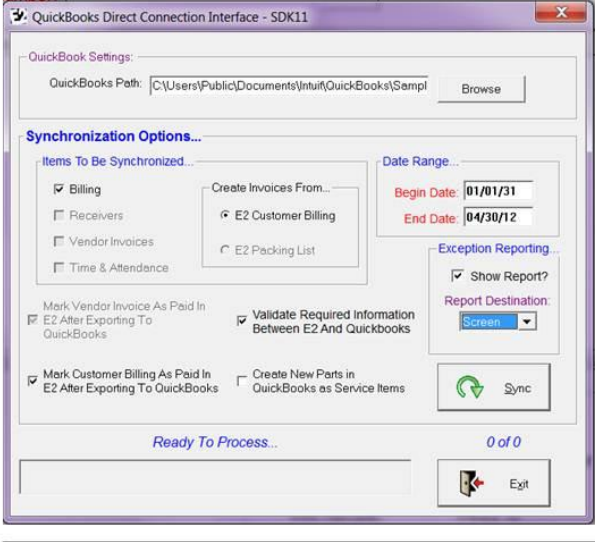

Important: When you are interfacing with QuickBooks either A/R Billing or Packing list: QuickBooks uses the average cost values on the part for Cost of Goods which hits your financials - it is up to the user to do a journal entry to clear the value if incorrect - Values of parts do not interface. There is an option to send new parts from Shoptech to QuickBooks as service item which doesn't hold any values. Typically, you would be using Shoptech<br>for inventory control and QuickBooks for financials.

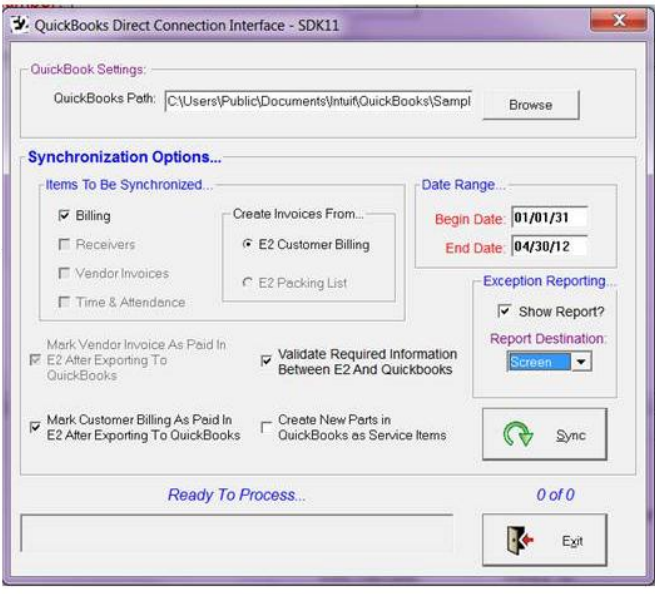

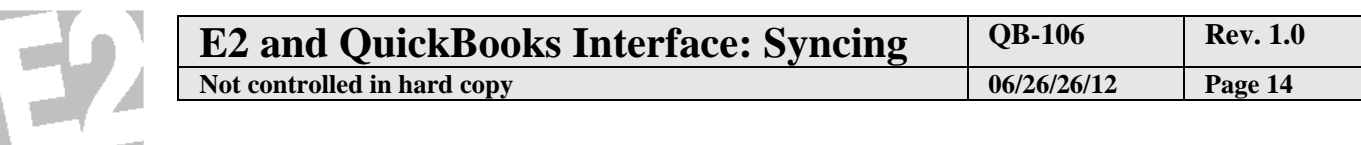

 $\bullet$ Sync: Once the proper options have been selected, click the sync button QuickBook Settings: to move the transactions to QuickBooks. The record would still remain in E2, payments would then be completed in QuickBooks moving  $\nabla$  Billing forward. **F** Receivers

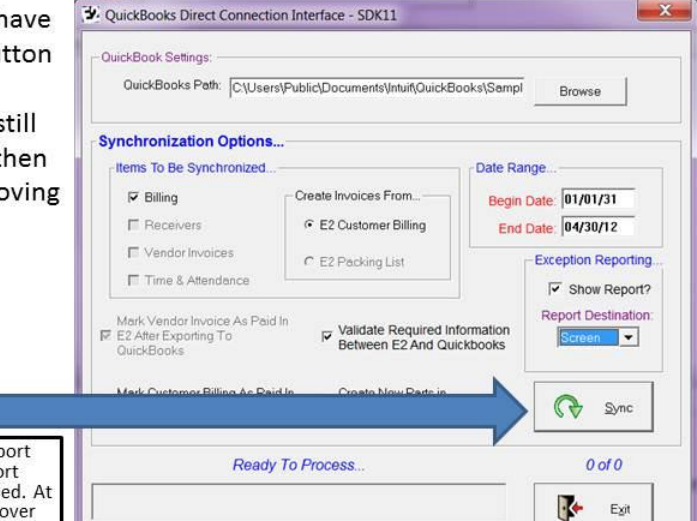

Important: If you received an exception report be sure to review and print it out. This report typically is showing you what has been added. At<br>times it my reflect if an invoice didn't sync over with a statement of why.

# **Transfering Information via the QuickBooks Server (Real-Time):**

### **Starting the QuickBooks Server:**

• Located in your source directory the file name is:

### QBServer.exe - (Access Database)

### QBSrvADO.exe - (SQL Database)

Tip: If you don't know how to get to your source folder follow the steps below:

- Right click on your E2 icon on your desktop
- Choose properties

shop system.

- Then click the find target or open file location button
- This will open you directly into your source folder
- $\bullet$ The first time you launch the server you will be prompted that the application couldn't connect. The settings for the QuickBooks server must be set.

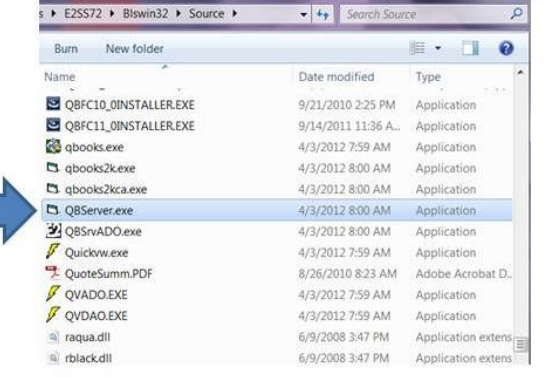

 $\sim$   $-$ 

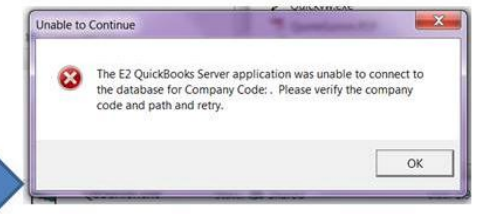

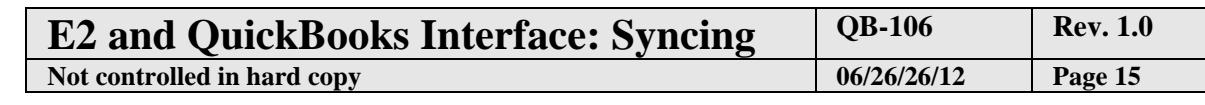

R

• When the program is started it will display in the computer's system tray. The example shows with a red line through it because the settings aren't set.

shop system

- If you ever need to change settings simply right click on the E2 icon in the system tray. The following options will appear.
- E2 Settings: Set the path and company code for E2 company you will be syncing information from.
- QuickBooks Settings: This path is defined in company maintenance and points to the Inuit QBW file. You may also browse and define it here if needed.
- Items To Be Synchronized: are the forms you are able to sync back into QuickBooks from E2. You MUST have the Customer Billing and Vendor Invoices check boxes selected in order to enable one of the corresponding options.
- Options: This section allows you the flexibility to create customer invoices from billing or packing list, and create vendor invoices from vendor invoices or receivers
- Set Begin Date: The server must paused for this option. It should be used by all new QBServer users BEFORE they run the executable for the first time. This will set all the items that can be sync'd previous to this date as already exported so there is no duplication.

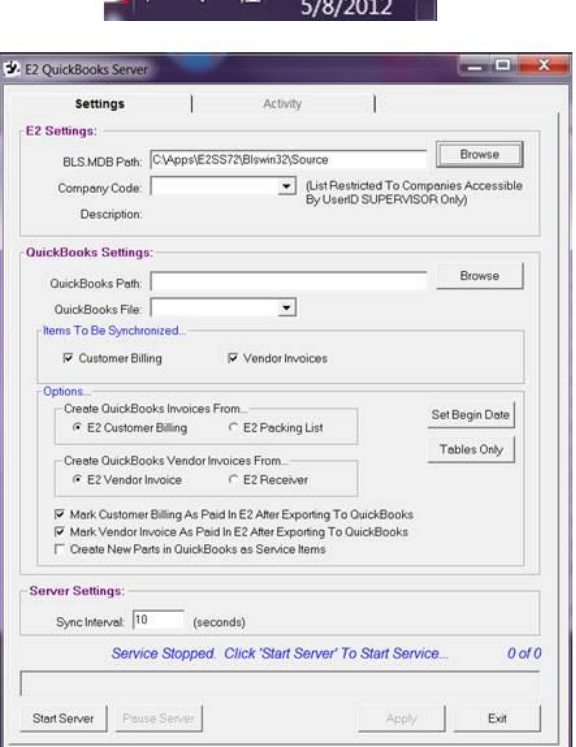

3:04 PM

5/8/2012

Ė

₩

**Pause Service** 

**Start Service** 

**Activity Log** 

Settings

Exit

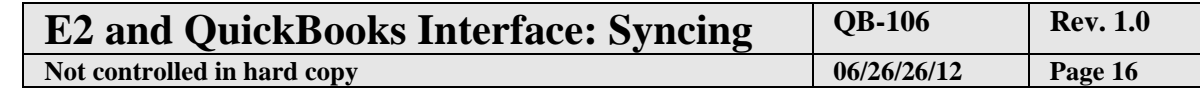

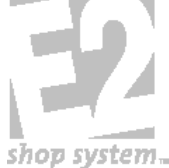

- Tables Only: The server must paused for this option. It is suggested you run this before you begin the real time syncing. Allows you to validate all of your base tables with one click.
- Additional Options: Mark Customer / Vendor records as paid after exporting The recommendation is checked - Reason is moving forward you would look in QuickBooks to see if an item is paid not E2 which isn't updated with payment information
- Create New Parts in Quickbooks as Service Items: This pertains to "new" parts being added to QuickBooks and the type of part added. Unchecked added as inventory items, Checked as service items
- Server Settings: Defaulted to use a 10 second interval to maintain the real-time capabilities, but you can alter this time if needed.
- Start Server / Pause Server: This allows you to start and stop the server from processing information.
- Apply: This saves your defaults you have defined on the settings tab. If you do not hit apply your settings will not be saved.

Important: If you want to open/ close QuickBooks during the real-time sync, you MUST use the Pause server button first so that a QuickBooks error does not occur. This breaks the automatic connection on the QuickBooks side.

Activity Tab: All of the activity is tracked on this tab. You will see an starts and stops as well as all exports and any failures. If it fails to export an item it will continue to fail that item till fixed. The basics of the error message will show here.

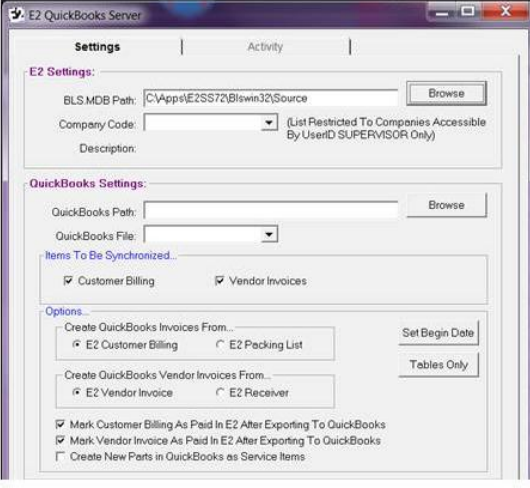

Important: When you are interfacing with QuickBooks either A/R Billing or Packing list: QuickBooks uses the average cost values on the part for Cost of Goods which hits your financials - it is up to the user to do a journal entry to clear the value if incorrect - Values of parts do not interface. There is an option to send new parts from Shoptech to QuickBooks as service item which doesn't hold any values. Typically, you would be using Shoptech<br>for inventory control and QuickBooks for financials.

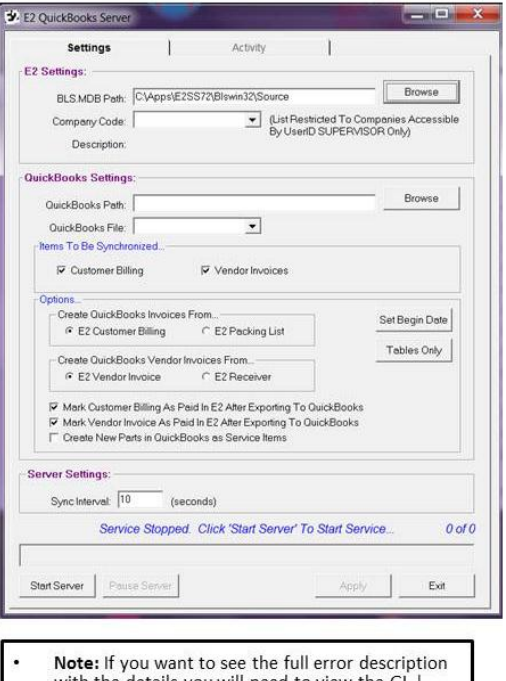

with the details you will need to view the GL Audit Trail Summary user ID equal to E2QBSERVER Action equal to EXPORT

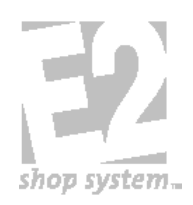

### **Tips: Real Time Sync**

- □ Must run the QBServer on a PC that has QuickBooks installed
- $\Box$  To function successfully you cannot run multiple instances of the QBServer
- $\Box$  The first time you run the real-time sync it may take some time since everything in your E2 data is "New".
- $\Box$  While the QBServer is running refrain from opening or closing your QuickBooks company or this will disrupt the automatic connection.
- $\square$  Some elect to run the QBServer as an NT service so that it is always running as long as the computer where it resides is on.